# **【※)マザーズハローワーク天神** オンライン職業相談のご案内

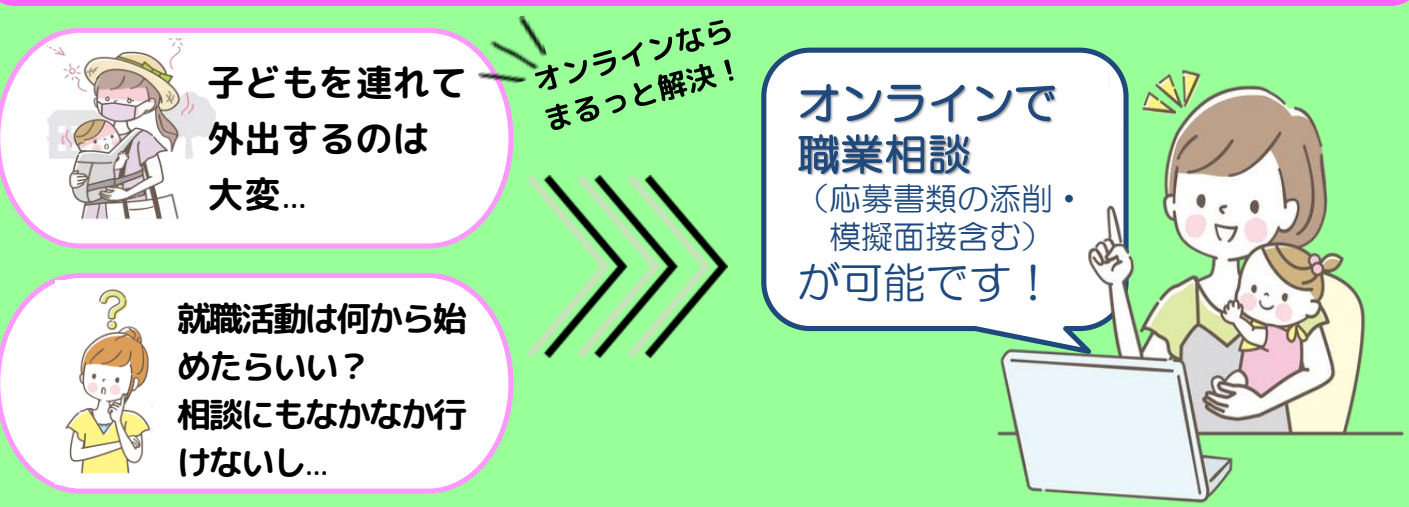

## ぜひお気軽にご利用ください! **EL**

使用アプリ Zoom

相談時間 1回30分

オンライン職業相談の手順

#### ①ハローワークへの求職登録&マイページの開設

ハローワークインターネットサービスからオンライン上でも求職登録ができます。

\*求職登録済みの方は、別途求職者マイページの開設とログインの完了が必要です。未開設の方は、 ハローワークの窓口でアドレスの登録をお願いします。

#### ②オンライン職業相談利用規約に同意

マザーズハローワーク天神のオンライン職業相談利用規約を確認し、同意の上ご利用いただきます。

#### ③窓口又は電話で予約

PC・タブレット スマートフォン

原則として相談希望日の前日(平日)までに希望日時・求職番号・氏名・電話番号をお伝えください。 ※相談は平日14時・15時・16時スタートの1日3枠です。

### ④オンライン相談に必要な「ミーティング**ID**」「パスコード」などをご案内

予約日前日までに、求職者マイページに「ミーティングID」「パスコード」などを送信します。 あわせて、ZOOMアプリのダウンロードをお願いします。

⑤予約した時間に「ミーティング**ID**」「パスコード」を**Zoom**に入力し、 相談スタート

◆ご利用にあたっては、次の事項にご留意ください。 <mark>最録音・録画の禁止 通信料自己負担</mark>

ご予約・お問合せ : マザーズハローワーク天神 ☎ <u>092-725-8609</u> (R0507)

#### 【スマートフォン・タブレットでのご利用の場合】 【パソコンでのご利用の場合】

iOSの方はAppStoreから、Androidの方はGooglePlay からZoomをインストールしてください。

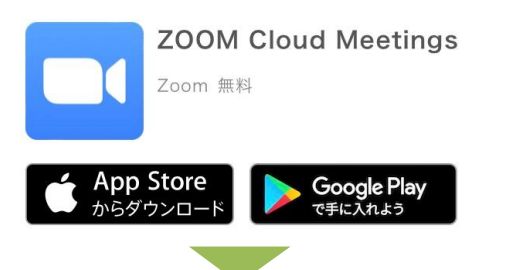

Zoomアプリを起動し「ミーティングに参加」をクリック

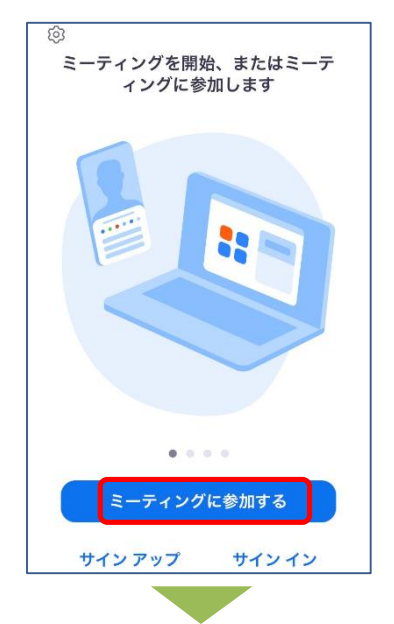

#### ミーティングID・スクリーンネーム(求職番号のみ を入力)を入力し「参加」をクリック

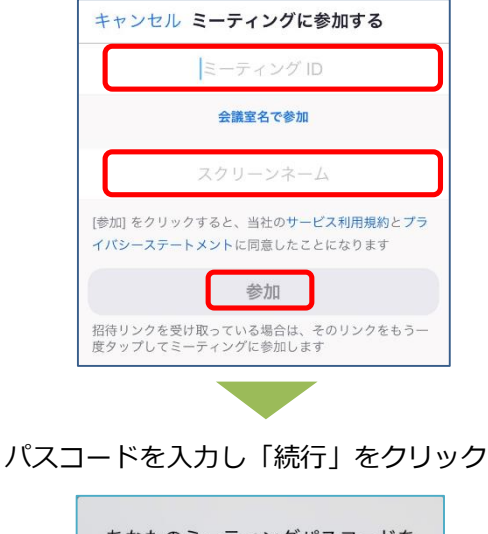

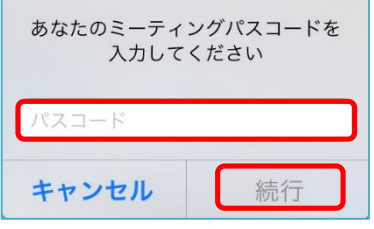

Zoom公式サイトからZoomをダウンロードし、 ファイルを実行してインストールしてください。 (https://zoom.us/download)

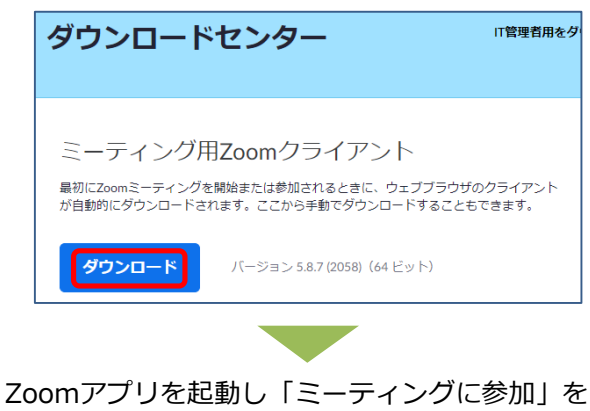

クリック

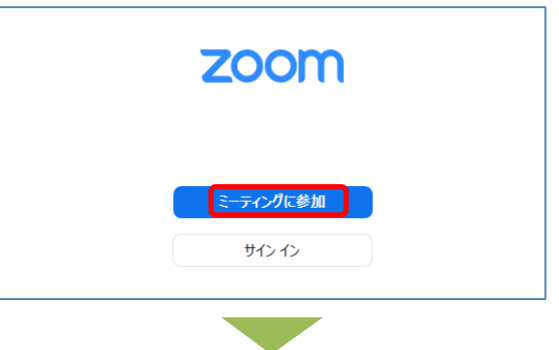

ミーティングID·名前(求職番号のみを入力)を 入力し「参加」をクリック

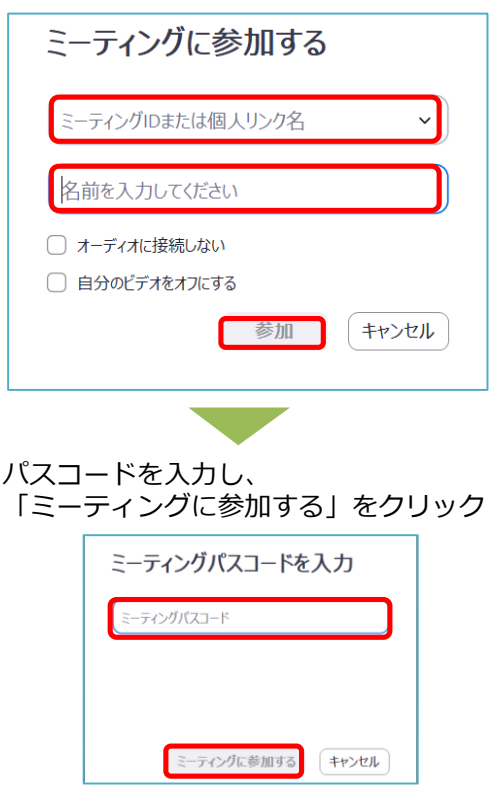